$\bar{E}(O)$  $\infty$ **www.xerox.com/office/WC6655i\_docs**

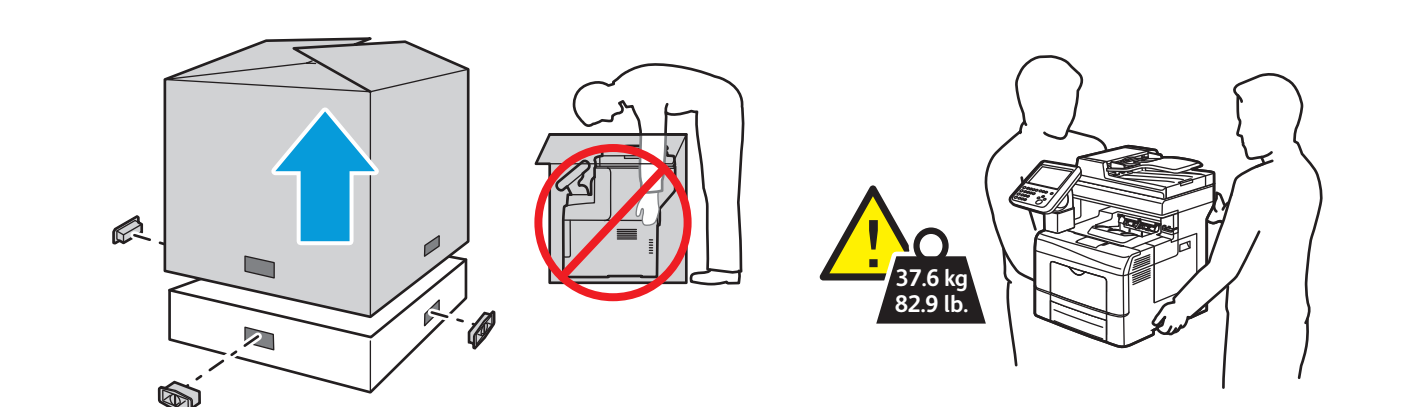

# Xerox® WorkCentre® 6655i Installation Guide Guide d'installation

**Italiano IT DE** Deutsch **Español ES PT** Português **NL** Nederlands Installatiehandleiding **sv** Svenska **NO** Norsk **Dansk DA El** Suomi Guida all'installazione Installationsanleitung Guía de instalación Guia de instalação Installationshandledning Installasjonshåndbok Installationsvejledning Asennusopas

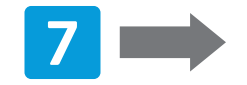

**Xerox WorkCentre 6655i** Color Multifunction Printer Imprimante multifonctions couleur

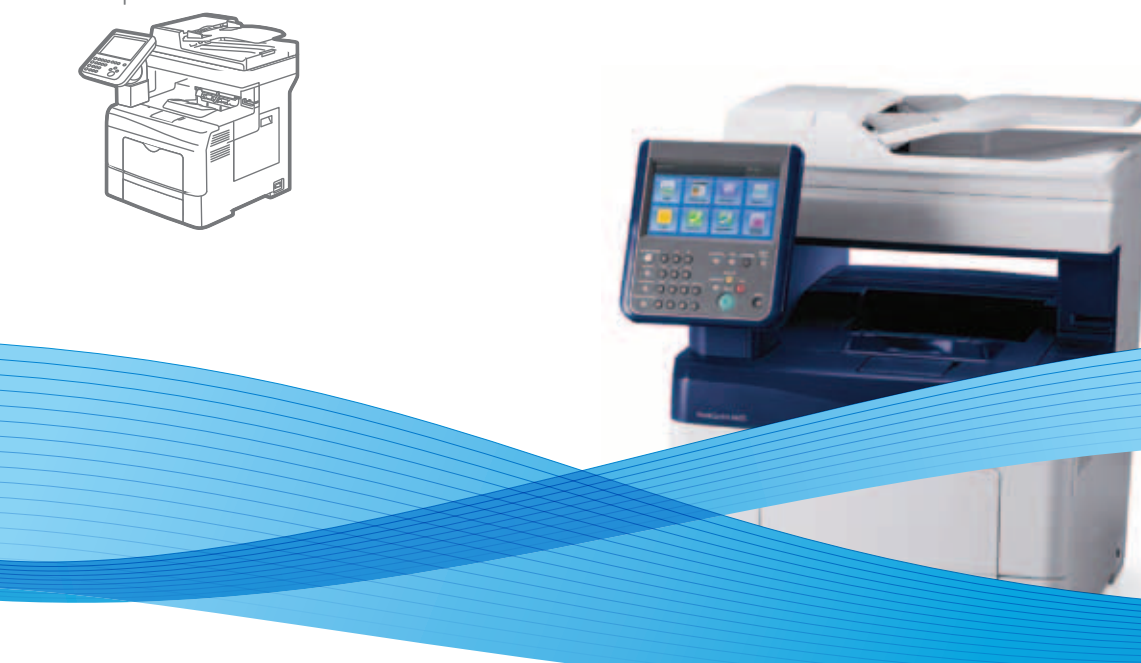

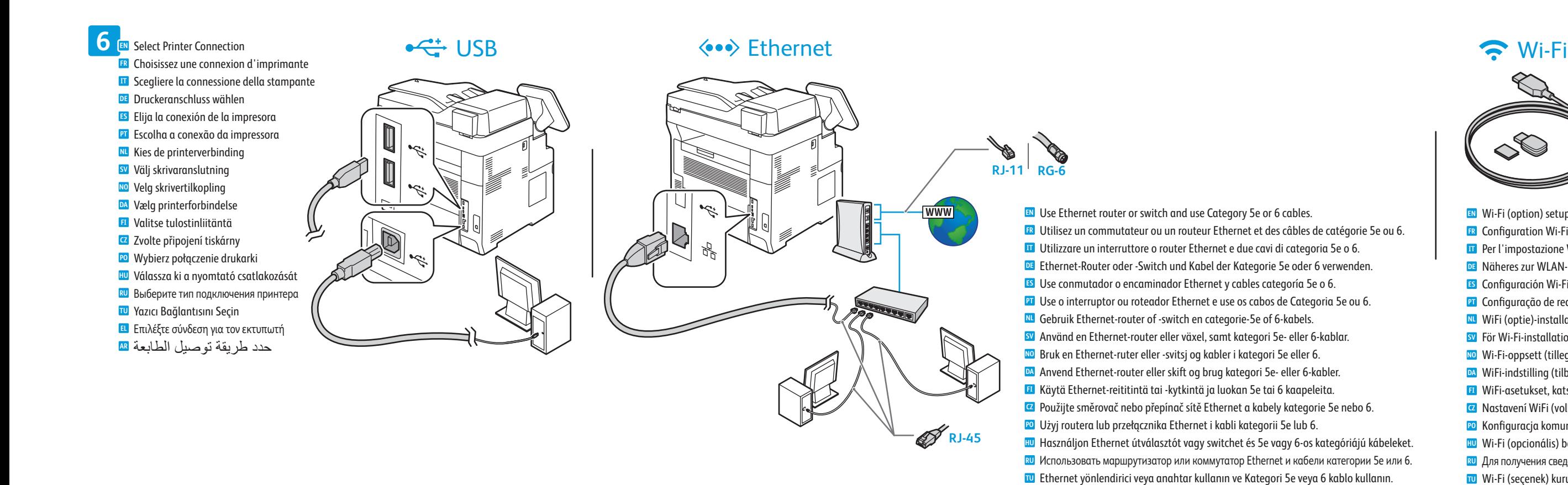

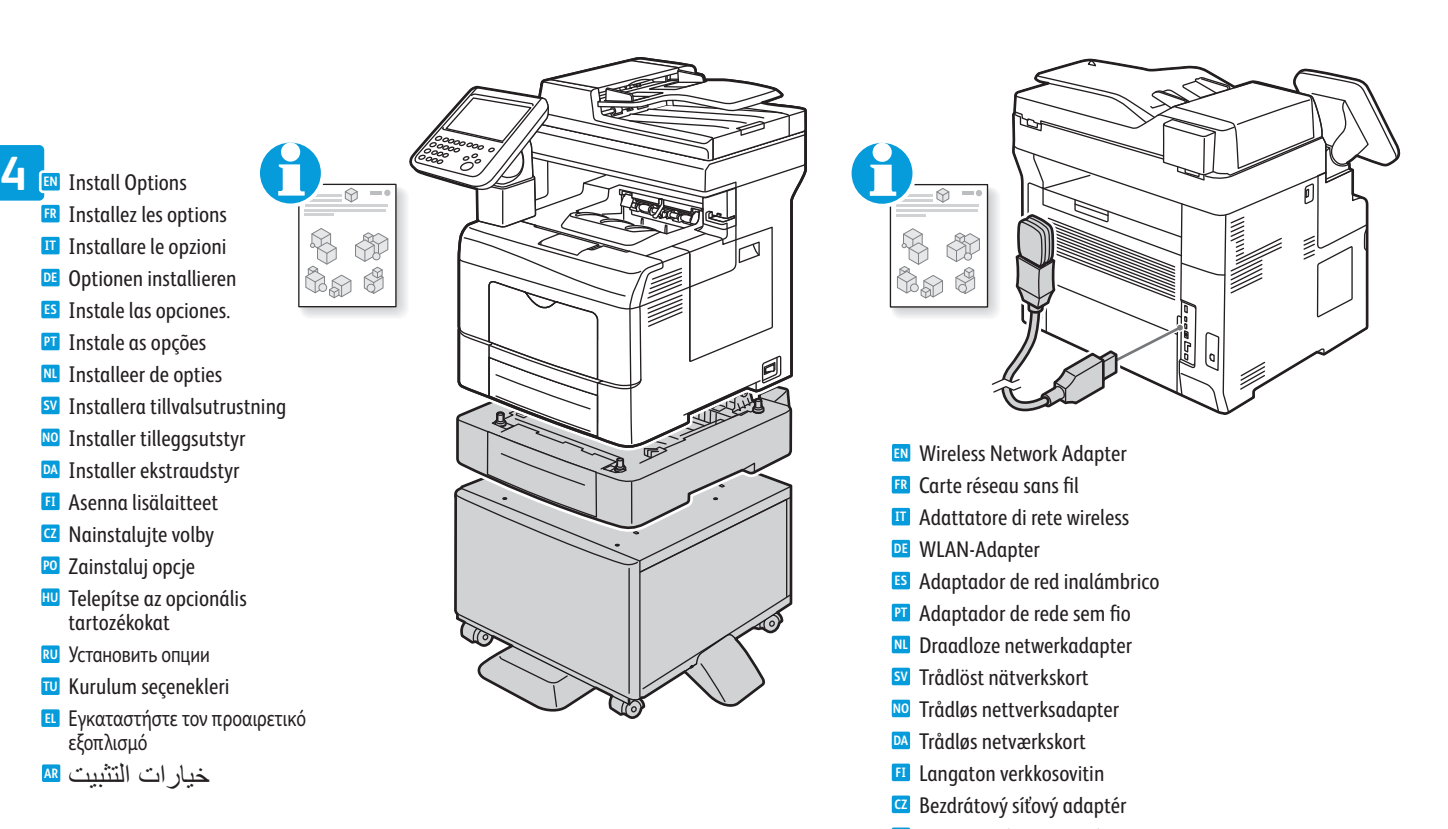

Χρησιµοποιήστε δροµολογητή ή µεταγωγέα Ethernet και καλώδια Κατηγορίας 5e ή 6. **EL**

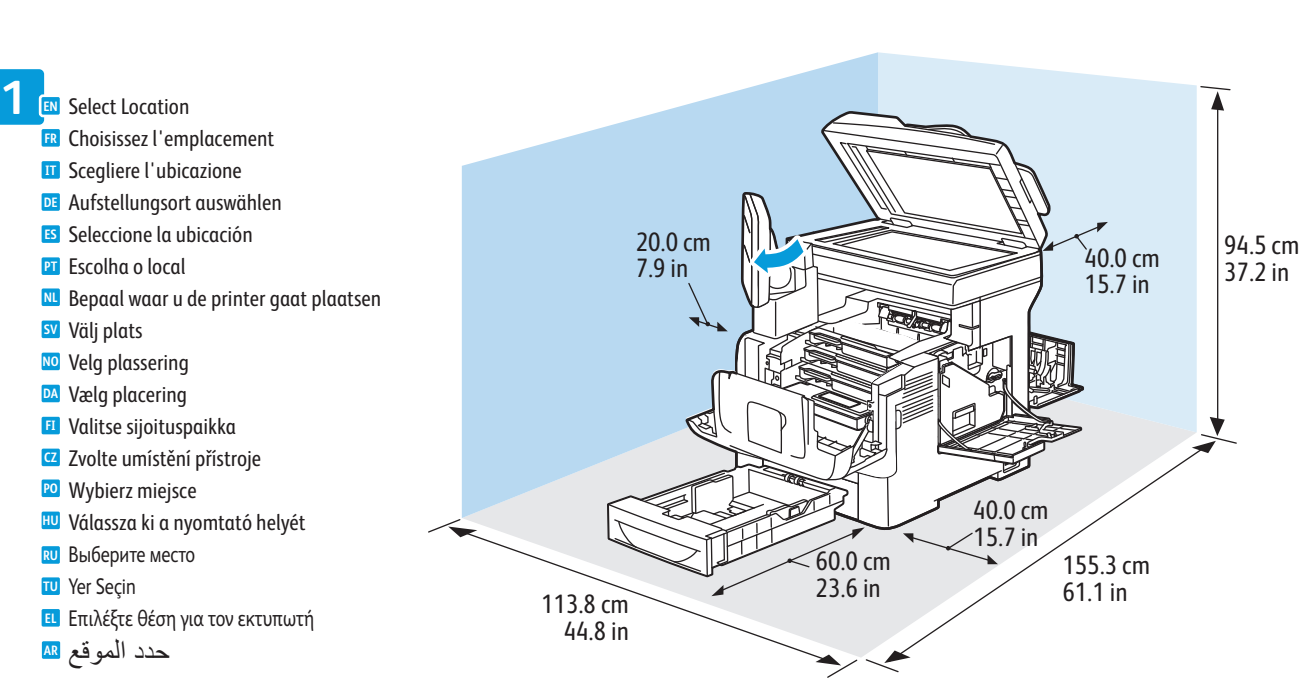

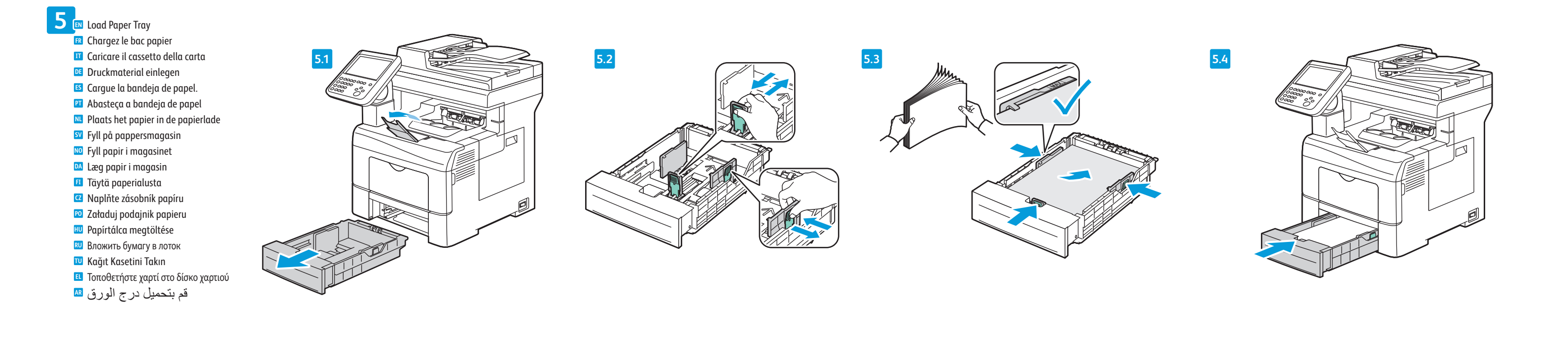

**2 EN** Unpack Printer Déballez l'imprimante **FR** Disimballare la stampante **IT DE** Drucker auspacken Desembale la impresora **ES** Desembale a impressora **PT** Haal de printer uit de verpakking **NL** Packa upp skrivaren **SV** Pakk ut skriveren **NO** Pak printeren ud **DA** Pura tulostimen pakkaus **FI** Vybalte tiskárnu **CZ** Rozpakuj drukarkę **PO** Csomagolja ki a nyomtatót **HU** Распакуйте принтер **RU** Yazıcıyı Kutudan Çıkarın **TU** Βγάλτε τον εκτυπωτή από τη συσκευασία του **EL** أخرج الطابعة من العبوة **AR**

> استخدم موجه tenrehtE أو قم بالتبديل واستخدام الفئة 5e أو 6 كابلات. **AR AR** Wi-Fi (option) setup, see: *User Guide* > *Installation and Setup*. **EN** Configuration Wi-Fi (en option), voir *Guide de l'utilisateur* > *Installation et configuration*. **FR** Per l'impostazione WiFi (opzionale), vedere la *Guida per l'utente* > *Installazione e configurazione*. **IT** Näheres zur WLAN-Einrichtung (optional) s. *Benutzerhandbuc*h > *Installation und Einrichtung*. **DE** Configuración Wi-Fi (opción), consulte: *Guía del usuario* > *Instalación y configuración*. **ES** Configuração de rede sem fio, consulte: *Guia do Usuário* > *Instalação e Configuração*. **PT** WiFi (optie)-installatie, zie: *Handleiding voor de gebruiker* > *Installatie en instellingen*. **NL** För Wi-Fi-installation (tillval), se: *Användarhandbok* > *Installation och inställning*. **SV** Wi-Fi-oppsett (tilleggsutstyr), se: *Brukerhåndbok* > *Installasjon og oppsett*. **NO** WiFi-indstilling (tilbehør): Se *Betjeningsvejledning* > *Installation og indstilling*. **DA** WiFi-asetukset, katso *Käyttöopas* > *Asennus ja asetukset*. **FI** Nastavení WiFi (volba) viz *Uživatelská příručka* > *Instalace a nastavení*. **CZ** Konfiguracja komunikacji Wi-Fi (opcja), patrz: *Przewodnik użytkownika* > *Instalacja i konfiguracja*. **PO** Wi-Fi (opcionális) beállítása: *Felhasználói útmutató* > *Telepítés és beállítás*. **HU** Для получения сведений о настройке Wi-Fi (опция) см. *Руководство пользователя* > *Установка и настройка*. **RU** Wi-Fi (seçenek) kurulumu için bkz. *Kullanım Kılavuzu* > *Yükleme ve Kurulum*. **TU** Για τη ρύθµιση Wi-Fi (επιλογή), ανατρέξτε στα εξής: *Οδηγός χρήσης* > *Εγκατάσταση και Ρύθµιση*. **EL** *Installation and Setup* < (المستخدم دليل (*User Guide* :انظر ،)خيار (Wi-Fi إعداد (التثبيت والإعداد).

**Čeština CZ Polski PO Magyar HU Русский RU Türkçe TU Ελληνικά EL العربية AR** Instalační příručka Instrukcja instalacji Telepítési útmutató Руководство по установке Kurulum Kılavuzu Εγχειρίδιο εγκατάστασης دليل التثبيت

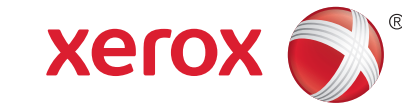

Karta sieci bezprzewodowej **PO** Vezeték nélküli hálózati adapter **HU** Адаптер беспроводной сети **RU** Kablosuz Ağ Adaptörü **TU** Προσαρµογέας ασύρµατου δικτύου **EL** مهايئ الشبكة اللاسلكية **AR**

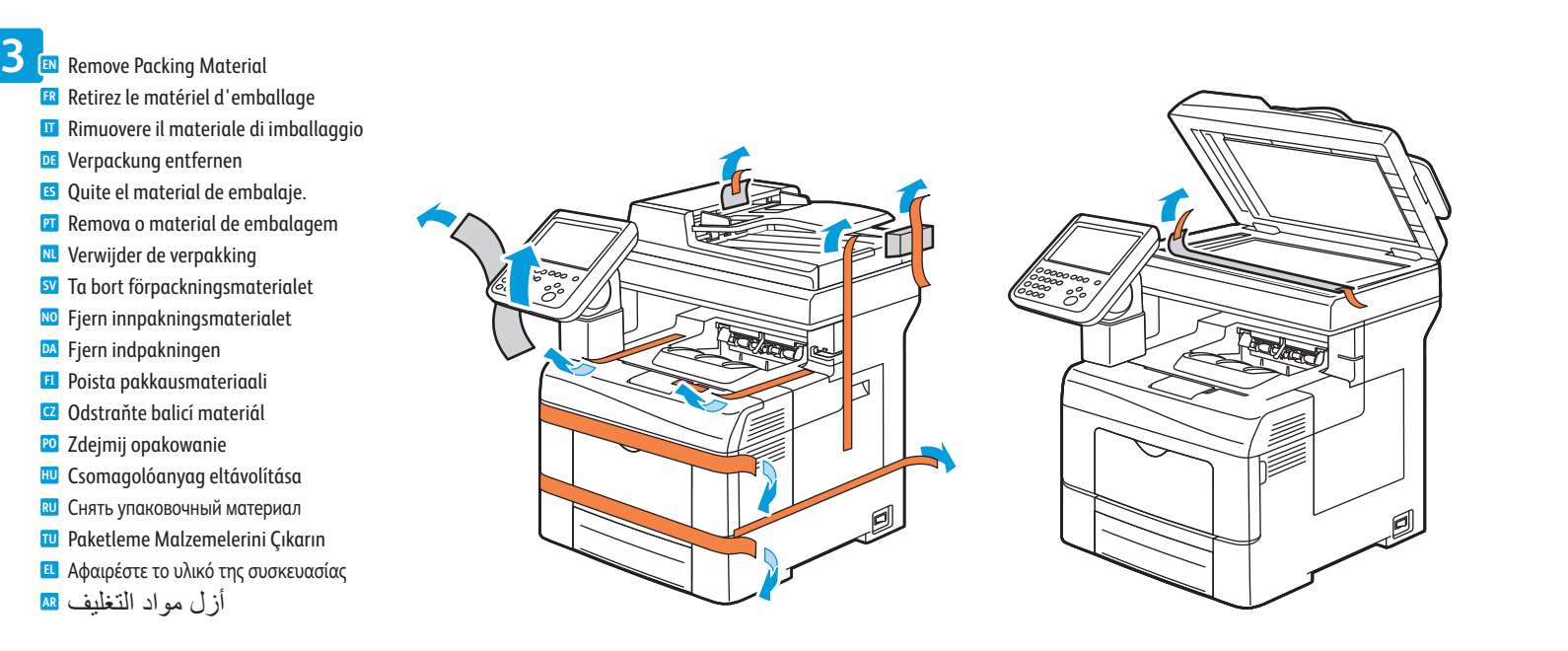

## Macintosh

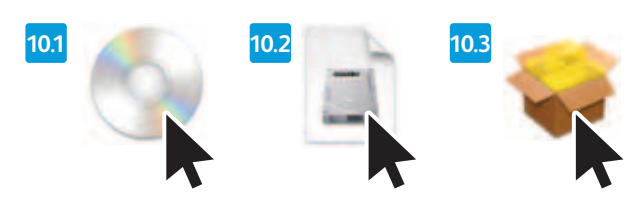

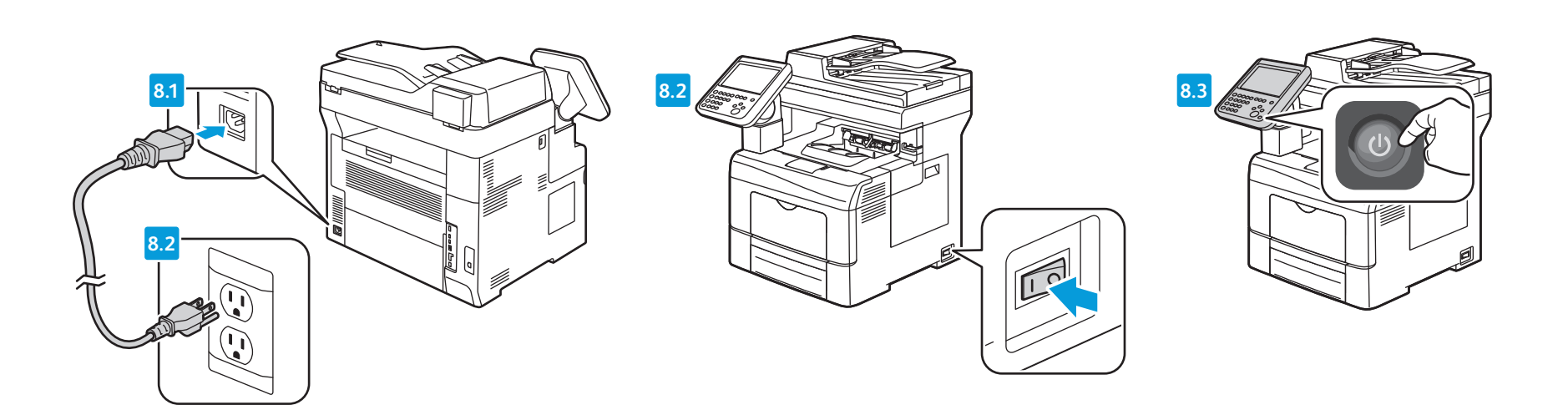

# $\leftarrow$  USB – Windows

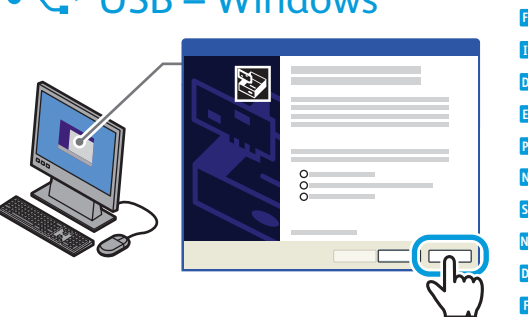

**10EN** Install Print and Scan Drivers

Installez les pilotes d'imprimante et de numérisation **FR IT** Installare di driver di stampa e di scansione Drucker- und Scantreiber installieren **DE**

Instale controladores de impresión y escaneado **ES PT** Instale os drivers de impressão e digitalização Installeer de printer- en scandrivers **NL** Installera drivrutiner för utskrift och scanning **SV**

Installer skriver- og skannerdrivere **NO** Installer printer- og scanningsdrivere **DA** Asenna tulostin- ja skanneriajurit **FI** Nainstalujte ovladače tiskárny a skeneru **CZ** Instaluj sterowniki drukowania i skanowania **PO** Nyomtató- és szkennelő-illesztőprogramok telepítése **HU**

- - **EN** If your printer is not found, you can type the IP Address shown on the printer touch screen. For Wi-Fi setup, see *User Guide* > *Installation and Setup*.
	- Si votre imprimante n'est pas détectée, vous pouvez saisir l'adresse IP affichée sur l'écran tactile de l'imprimante. **FR** Pour en savoir plus sur la configuration Wi-Fi, voir *Guide de l'utilisateur* > *Installation et configuration*.
	- Se la stampante non viene rilevata, digitare l'indirizzo mostrato sullo schermo sensibile della stampante. **IT** Per l'impostazione WiFi, vedere *Guida per l'utente* > *Installazione e configurazione*.
	- Wird der Drucker nicht gefunden, die auf dem Touchscreen des Druckers angezeigte IP-Adresse eingeben. **DE** Näheres zur WLAN-Einrichtung s. *Benutzerhandbuch* > *Installation und Einrichtung*.
	- Si no encuentra la impresora, escriba la dirección IP mostrada en la pantalla táctil de la impresora. **ES** Para configuración Wi-Fi, vea *Guía del usuario* > *Instalación y configuración*.
	- Se sua impressora não for localizada, digite o Endereço IP mostrado na tela de seleção por toque da impressora. Para **PT** configuração de rede sem fio, consulte: *Guia do Usuário* > *Instalação e Configuração*.
	- Als uw printer niet is gevonden, kunt u het IP-adres invoeren dat op het aanraakscherm van de printer wordt weergegeven. **NL** Voor WiFi-installatie, zie *Handleiding voor de gebruiker* > *Installatie en instellingen*.
	- Om skrivaren inte hittas kan du skriva den angivna IP-adressen på skrivarens pekskärm. **SV** För Wi-Fi-installation, se: *Användarhandbok* > *Installation och inställning*.
- **EN** Double-click the WorkCentre 6655 installer, then double-click the package in the mounted disk to run the installer. Also install scan drivers and utilities.
- Double-cliquez sur le programme d'installation de la Phaser 6655, puis sur le package figurant sur le disque monté afin **FR** d'exécuter le programme d'installation. Installez également les pilotes et utilitaires de numérisation.
- Fare doppio clic sull'icona del programma di installazione di WorkCentre 6655, quindi fare doppio clic sul pacchetto nel **IT** disco installato per eseguire il programma di installazione. Installare, inoltre, i driver e le utilità di scansione.
- Auf das Installationsprogramm für das WorkCentre 6655 doppelklicken. Zum Ausführen des Installationsprogramms auf **DE** das Paket auf dem angeschlossenen Datenträger doppelklicken. Scantreiber und Dienstprogramme ebenfalls installieren.
- Haga doble clic en el instalador de WorkCentre 6655 y después haga doble clic en el paquete del disco montado para **ES** ejecutar el instalador. Instale también controladores de escaneado y utilidades.
- Dê um clique duplo no programa de instalação do WorkCentre 6655 e, depois, dê um clique duplo no pacote existente no **PT** disco montado para executar o programa de instalação. Além disso, instale os drivers e utilitários de digitalização.
- Dubbelklik op het installatieprogramma van de WorkCentre 6655 en dubbelklik vervolgens op het pakket op de geplaatste **NL** schijf om het installatieprogramma te starten. Installeer ook de scandrivers en -hulpprogramma's.
- Dubbelklicka på installationsprogrammet till Phaser 6655. Dubbelklicka på paketet på den monterade disken för att köra **SV** itionen. Installera även skannerdrivrutiner och verktva.

- Hvis skriveren ikke blir funnet, kan du skrive inn IP-adressen som vises på skriverens skjerm. **NO**
- For Wi-Fi-oppsett, se *Brukerhåndbok* > *Installasjon og oppsett*. Hvis printeren ikke findes, kan du indtaste den IP-adresse, der vises på printerens berøringsskærm. **DA** For WiFi-indstilling: Se *Betjeningsvejledning* > *Installation og indstilling*.
- Jos tulostinta ei löydy, voit antaa tulostimen kosketusnäytössä näkyvän IP-osoitteen. **FI** WiFi-asetukset, katso *Käyttöopas* > *Asennus ja asetukset.*
- Pokud vaše tiskárna nebude nalezena, můžete zadat adresu IP uvedenou na dotykové obrazovce tiskárny. **CZ** Nastavení WiFi viz *Uživatelská příručka* > *Instalace a nastavení*.
- Jeśli drukarka nie zostanie znaleziona, można wpisać adres IP widoczny na ekranie dotykowym drukarki. **PO** Konfiguracja komunikacji Wi-Fi, patrz *Przewodnik użytkownika* > *Instalacja i konfiguracja*.
- Ha a nyomtató nem található, írja be a nyomtató érintőképernyőjén látható IP-címet. **HU** WiFi beállítása: *Felhasználói útmutató* > *Telepítés és beállítás*.
- Если принтер не будет найден, можно ввести IP-адрес, отображаемый на сенсорном экране принтера. **RU** Для получений сведений о Wi-Fi см. *Руководство пользователя* > *Установка и настройка*.
- Yazıcınız bulunamazsa, yazıcının dokunmatik ekranında görüntülenen IP Adresini yazabilirsiniz. **TU** Wi-Fi kurulumu için bkz. *Kullanım Kılavuzu* > *Yükleme ve Kurulum*.
- Εάν δεν βρεθεί ο εκτυπωτής σας, µπορείτε να πληκτρολογήσετε τη διεύθυνση ΙΡ που εµφανίζεται στην οθόνη αφής του εκτυπωτή. **EL** Για τη ρύθµιση Wi-Fi, ανατρέξτε στα εξής: *Οδηγός χρήσης* > *Εγκατάσταση και Ρύθµιση*.
- إذا لم يتم العثور على الطابعة، فيمكنك كتابة عنوان PI الموضح في شاشة اللمس الخاصة بالطابعة. **AR** .(والإعداد التثبيت (*Installation and Setup* < (المستخدم دليل (*User Guide* انظر ،Wi-Fi لإعداد

### $1 \Omega$ **7 EN** Connect Fax Line **FR** Connectez la ligne de fax **IT** Connettere la linea fax **DE** Faxkabel anschließen **ES** Conecte la línea de fax **PT** Conecte a linha de fax **NL** Sluit de faxlijn aan **SV** Anslut till faxlinje **NO** Kople til fakslinjen **FI** Kytke faksilinja **CZ** Připojte faxovou linku **PO** Podłącz linię faksu **HU** Csatlakoztassa a faxvonalat

Установить драйверы принтера и сканера **RU** Yazdırma ve Tarama Sürücülerini Yükleyin **TU** Εγκαταστήστε τους οδηγούς εκτύπωσης και σάρωσης **EL** تثبيت برامج تشغيل الطباعة والمسح الضوئي **AR** **8 EN** Connect Power Branchez sur la prise **FR** Connettere il cavo di alimentazione **IT** Netzkabel anschließen **DE** Conecte la alimentación eléctrica **ES** Conecte a alimentação **PT** Sluit de stroom aan **NL** Anslut till eluttag **SV** Kople til strømmen **NO** Sæt netledning i stikkene **DA FI** Kytke virta Zapojte napájení **CZ** Podłącz zasilanie **PO** Csatlakoztatás az elektromos hálózatra **HU** Подключите питание **RU** Fişi Prize Takın **TU** Συνδέστε το καλώδιο τροφοδοσίας **EL** قم بتوصيل الطاقة **AR**

- Dobbeltklikk på installasjonsprogrammet for WorkCentre 6655, og dobbeltklikk deretter på pakken i den installerte disken **NO** for å kjøre installasjonsprogrammet. Installer også skannerdrivere og -verktøy.
- Dobbeltklik på WorkCentre 6655 installationsprogrammet og dobbeltklik derefter på pakken i den isatte disk for at køre **DA** installationsprogrammet. Installer også scanningsdrivere og værktøjer.
- Kaksoisnapsauta WorkCentre 6655 -asennusohjelmaa ja suorita sitten asennusohjelma napsauttamalla levyllä olevaa **FI** pakettia. Asenna myös skannausajurit ja apuohjelmat.
- Dvojklikněte na instalační program WorkCentre 6655 a potom instalační program spusťte dvojkliknutím na balíček na **CZ** připojeném disku. Nainstalujte také ovladače snímání a nástroje.
- Kliknij dwukrotnie pozycję instalatora urządzenia WorkCentre 6655, następnie kliknij dwukrotnie pakiet w zamontowanym **PO** dysku, aby uruchomić instalatora. Zainstaluj także sterowniki skanowania i narzędzia.
- Kattintson duplán a WorkCentre 6655 telepítőre, majd kattintson duplán a behelyezett lemezen lévő csomagra a telepítő **HU** futtatásához. Telepítse a szkenner illesztőprogramjait és segédprogramjait is.
- Дважды щелкнуть программу установки принтера WorkCentre 6655, затем дважды щелкнуть по пакету на смонтированном **RU** диске, чтобы запустить программу установки. Установить также драйверы сканера и утилиты.
- WorkCentre 6655 yükleyicisini çift tıklatın, sonra da yükleyiciyi çalıştırmak için takılı diskteki paketi çift tıklatın. Ayrıca **TU** tarama sürücülerini ve yardımcı programları da yükleyin.
- Κάντε διπλό κλικ στο πρόγραµµα εγκατάστασης του WorkCentre 6655 και, στη συνέχεια, κάντε διπλό κλικ στο πακέτο που **EL** βρίσκεται στον ενεργοποιηµένο δίσκο για να εκτελεστεί το πρόγραµµα εγκατάστασης. Επίσης, εγκαταστήστε τους οδηγούς σάρωσης και τα βοηθητικά προγράµµατα.
- انقر نقرًا مزدوجًا فوق مثبت التطبيق WorkCentre 6655 ، ثم انقر نقرًا مزدوجًا فوق الحزمة الموجودة في <mark>AR</mark> القرص المحمل لتشغيل المثبت. كذلك، قم بتثبيت برامج تشغيل المسح الضوئي والأدوات المساعدة.

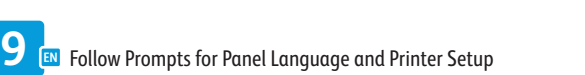

#### Suivez les invites de configuration de la langue d'interface et de l'imprimante **FR**

- Seguire le indicazioni per Lingua pannello e Configurazione stampante **IT**
- 
- Auf Aufforderung Sprache wählen und Datum und Uhrzeit einstellen **DE** Siga las indicaciones para configurar la impresora y el idioma del panel. **ES**
- Siga os avisos de Idioma do painel e Configuração da impressora **PT**
- Volg de aanwijzingen voor schermtaal en printerinstellingen **NL**
- Följ uppmaningar om panelspråk och skrivarinställningar **SV**
- Følg instruksjoner for panelspråk og skriveroppsett **NO**
- Følg meddelelserne på betjeningspanelet og Indstil printer **DA**
- Noudata kehotteita kielen valinnassa ja tulostimen asetuksen määrittämisessä **FI**
- Podle pokynů vyberte jazyk panelu a proveďte nastavení tiskárny **CZ**
- Postępuj zgodnie z monitami dotyczącymi języka panelu i konfiguracji drukarki **PO**
- Kövesse az utasításokat a Vezérlőpult nyelve és a nyomtató beállításához **HU**
- Выбрать язык для панели и установить принтер, следуя указаниям. **RU**
- Panel Dili ve Yazıcı Kurulumu Komutlarını Uygulayın **TU**

Ακολουθήστε τις προτροπές για τη γλώσσα του πίνακα ελέγχου και τη ρύθµιση του εκτυπωτή **EL**

 $\infty$ 

اتبع المطالبات المتعلقة بلغة اللوحة وإعداد الطابعة **AR**

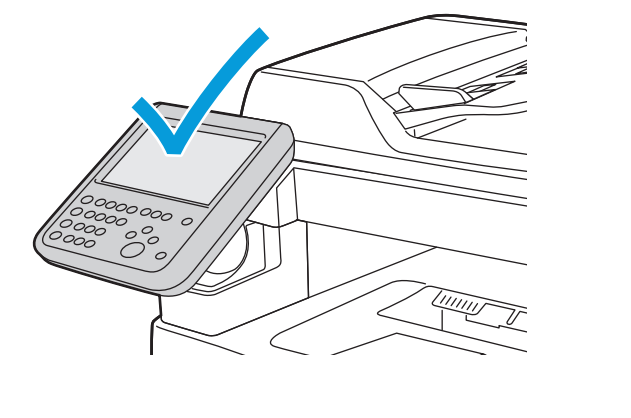

**DA** Tilslut faxlinje

**RU** Подсоедините линию факса

**TU** Faks Hattını Bağlayın **EL** Συνδέστε τη γραµµή του φαξ **AR** قم بتوصيل خط فاكس

**EN** If the Found New Hardware Wizard appears after you turn on the printer, click **Cancel**. **NL** Als de wizard Nieuwe hardware gevonden verschijnt nadat u de printer hebt ingeschakeld, klikt u op **Annuleren**. **SV** Om guiden Ny maskinvara visas när du har slagit på skrivaren ska du klicka på **Avbryt**. **NO** Hvis veiviseren for funnet maskinvare vises etter at du har slått på skriveren, klikker du på **Avbryt**. **DA** Hvis Guiden Ny hardware fundet vises, når du tænder for printeren, skal du klikke på **Annuller**. **FI** Jos tietokoneen näyttöön tulee viesti Ohjattu uuden laitteiston asennus, kun tulostimeen on kytketty virta, valitse **Peruuta**. **FR** Si l'Assistant Nouveau Matériel Détecté apparaît après la mise sous tension de l'imprimante, cliquez sur **Annuler**. **IT** Se quando si accende la stampante viene visualizzata l'Installazione guidata nuovo hardware, fare clic su **Annulla**. **DE** Wird nach Einschalten des Druckers der Assistent für das Suchen neuer Hardware eingeblendet, auf **Abbrechen** klicken. **ES** Si aparece el Asistente para hardware nuevo encontrado después de encender la impresora, haga clic en **Cancelar**. **PT** Se o Assistente para novo hardware encontrado for exibido depois que você ligar a impressora, clique em **Cancelar**. **RU** Если после включения принтера появится окно мастера установки нового оборудования, нажмите кнопку **Отменить**. **CZ** Pokud se po zapnutí tiskárny zobrazí Průvodce nově rozpoznaným hardwarem, klepněte na tlačítko **Storno**. **PO** Jeśli po włączeniu drukarki zostanie wyświetlone okno Kreator znajdowania nowego sprzętu, kliknij przycisk **Anuluj**. **HU** Ha a nyomtató bekapcsolása után megjelenik az Új hardver varázsló, kattintson a **Mégse** gombra. **TU** Yazıcıyı açtıktan sonra Yeni Donanım Bulundu Sihirbazı görüntülenirse, **İptal**'i tıklatın. **EL** Εάν εµφανιστεί ο "Οδηγός εύρεσης νέου υλικού" µετά την ενεργοποίηση του εκτυπωτή, κάντε κλικ στο πλήκτρο **Ακύρωση**.

**AR** في حالة ظهور Wizard Hardware New Found) معالج العثور على أجهزة جديدة) بعد تشغيل الطابعة، انقر فوق **Cancel**) إلغاء).